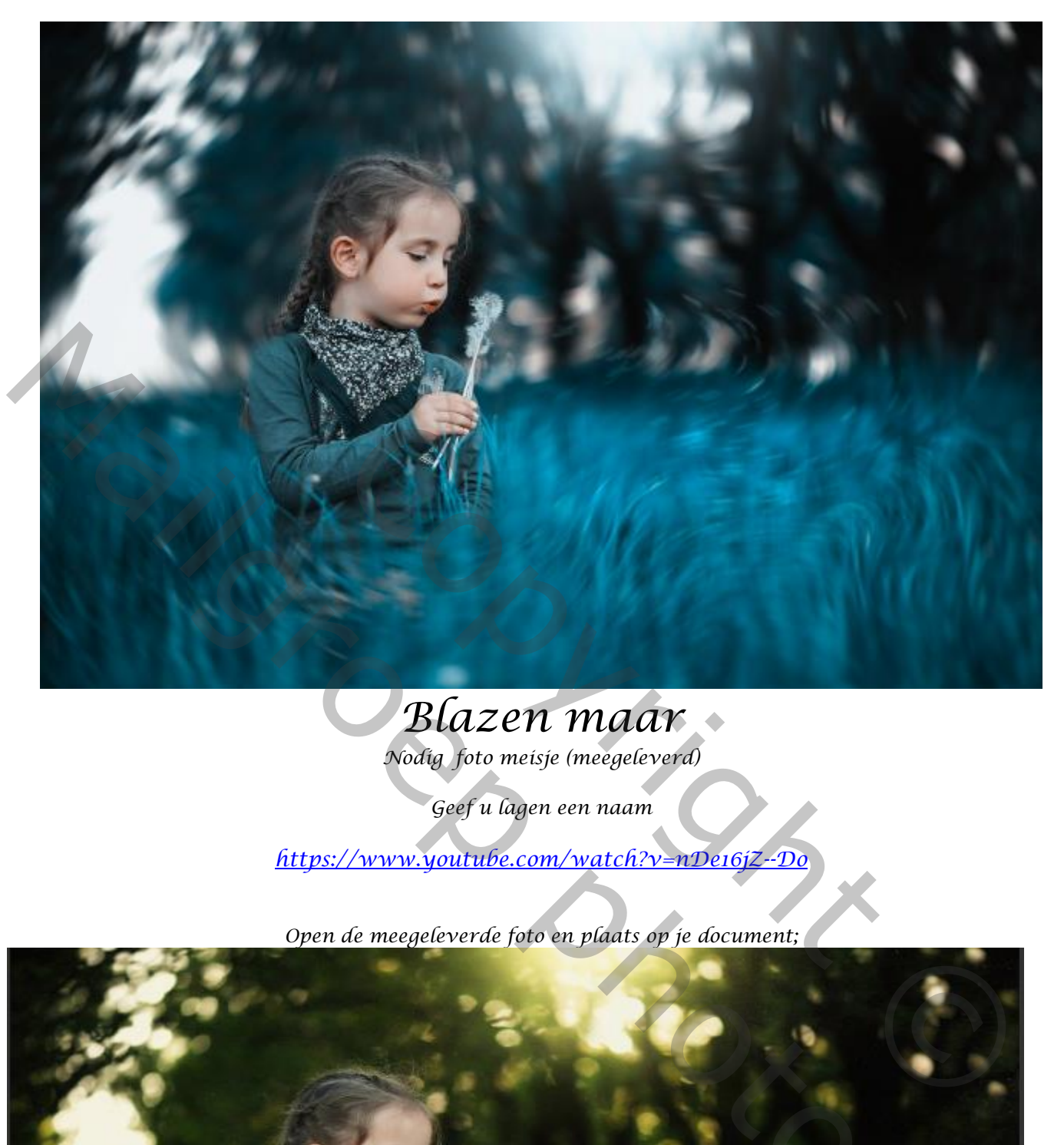

## *Blazen maar*

*Nodig foto meisje (meegeleverd)*

*Geef u lagen een naam*

*https://www.youtube.com/watch?v=nDe16jZ--Do*

*Open de meegeleverde foto en plaats op je document;*

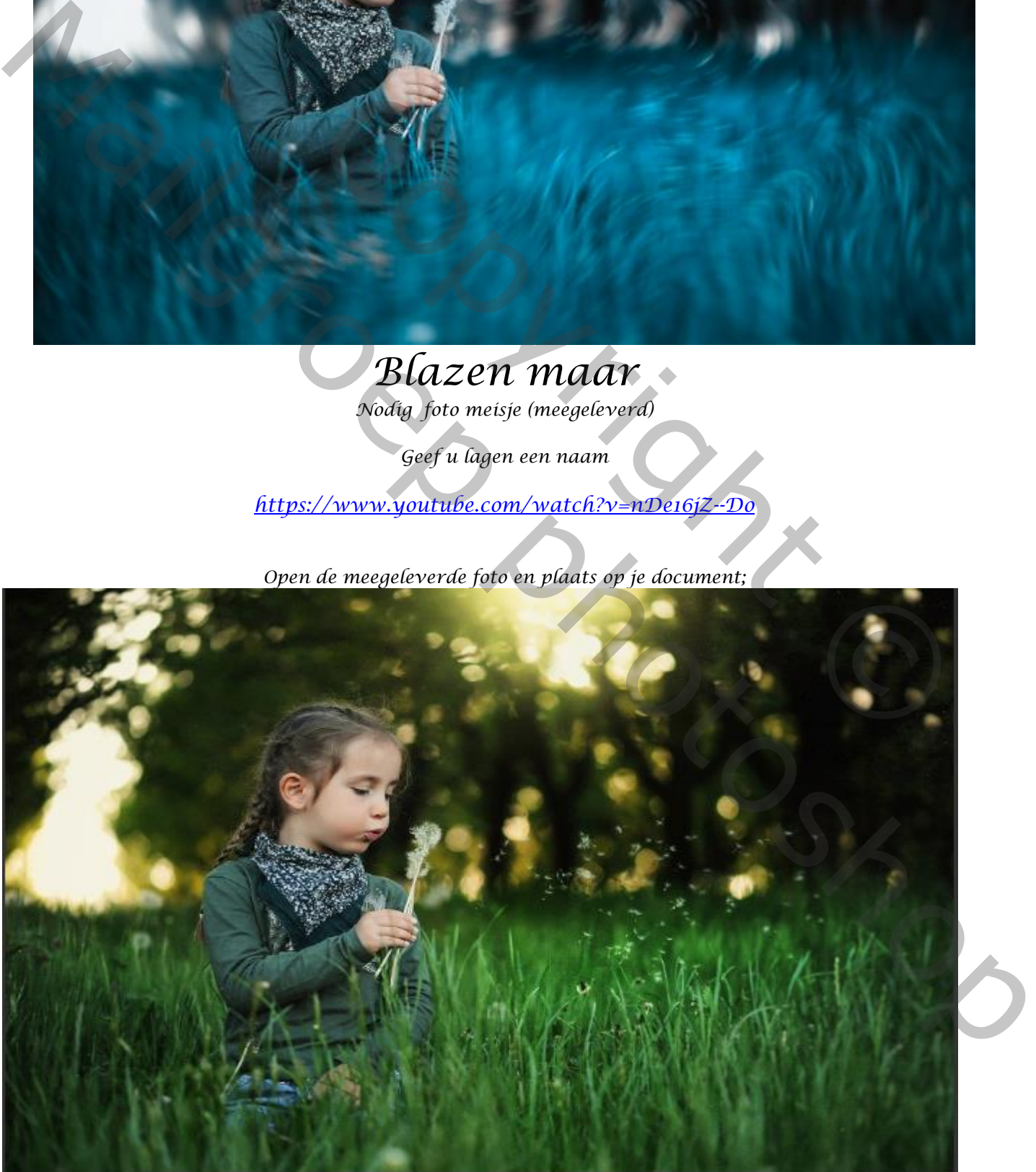

*1*

*Maak een kopie van de laag ga naar* →*filter* →*galerie vervagen* →*pad vervagen, zet de snelheid op 54%*

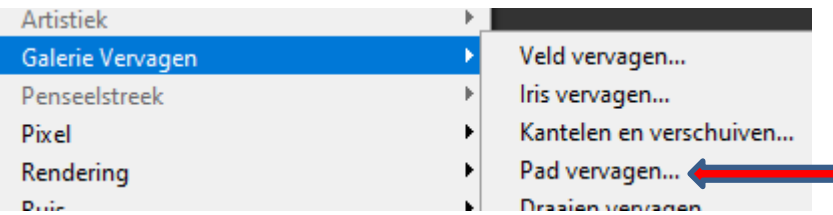

*Klik op je werk en met shift ingedrukt rechte lijn trekken, de middelste knop naar rechts trekken,*

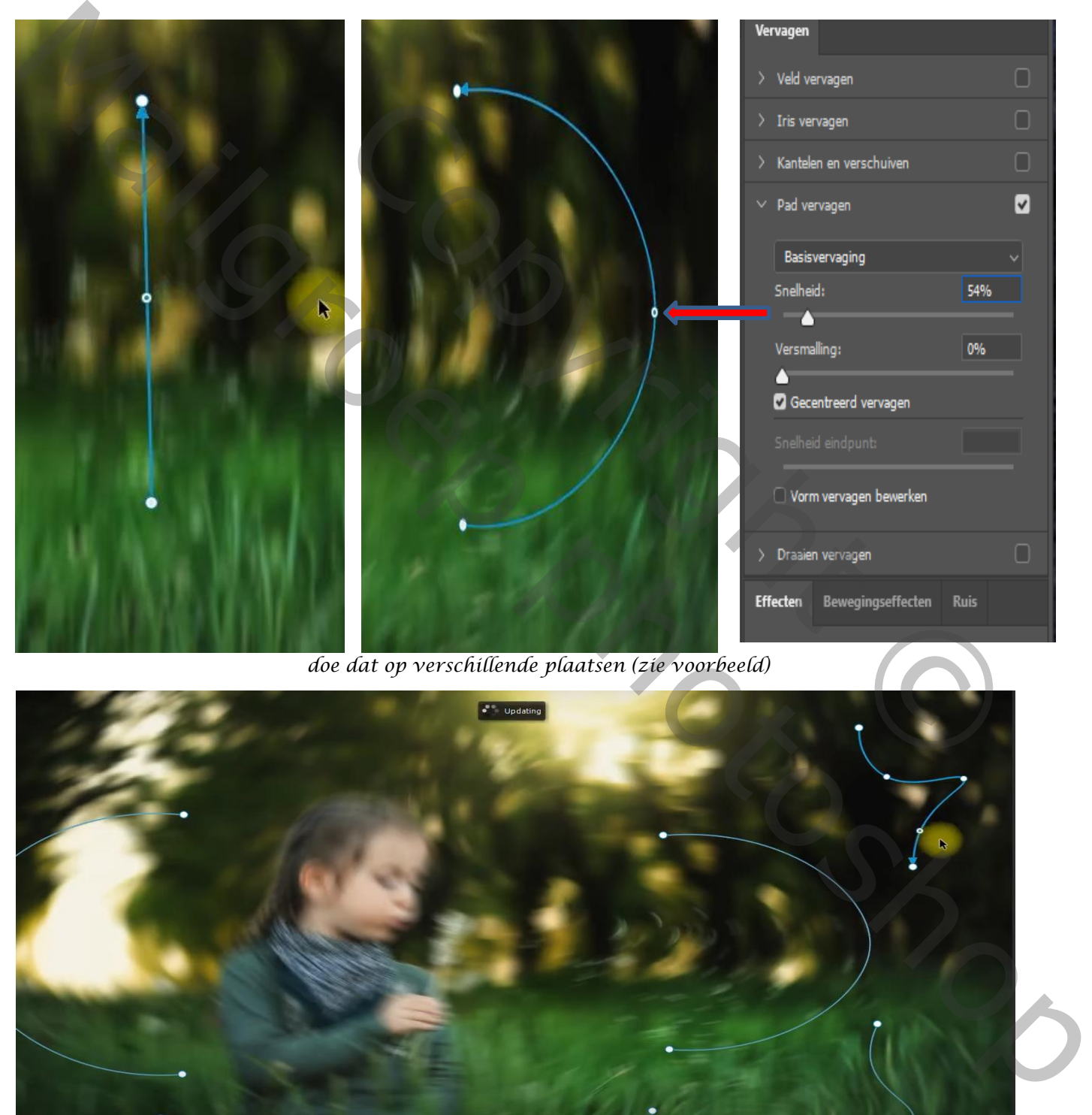

*doe dat op verschillende plaatsen (zie voorbeeld)*

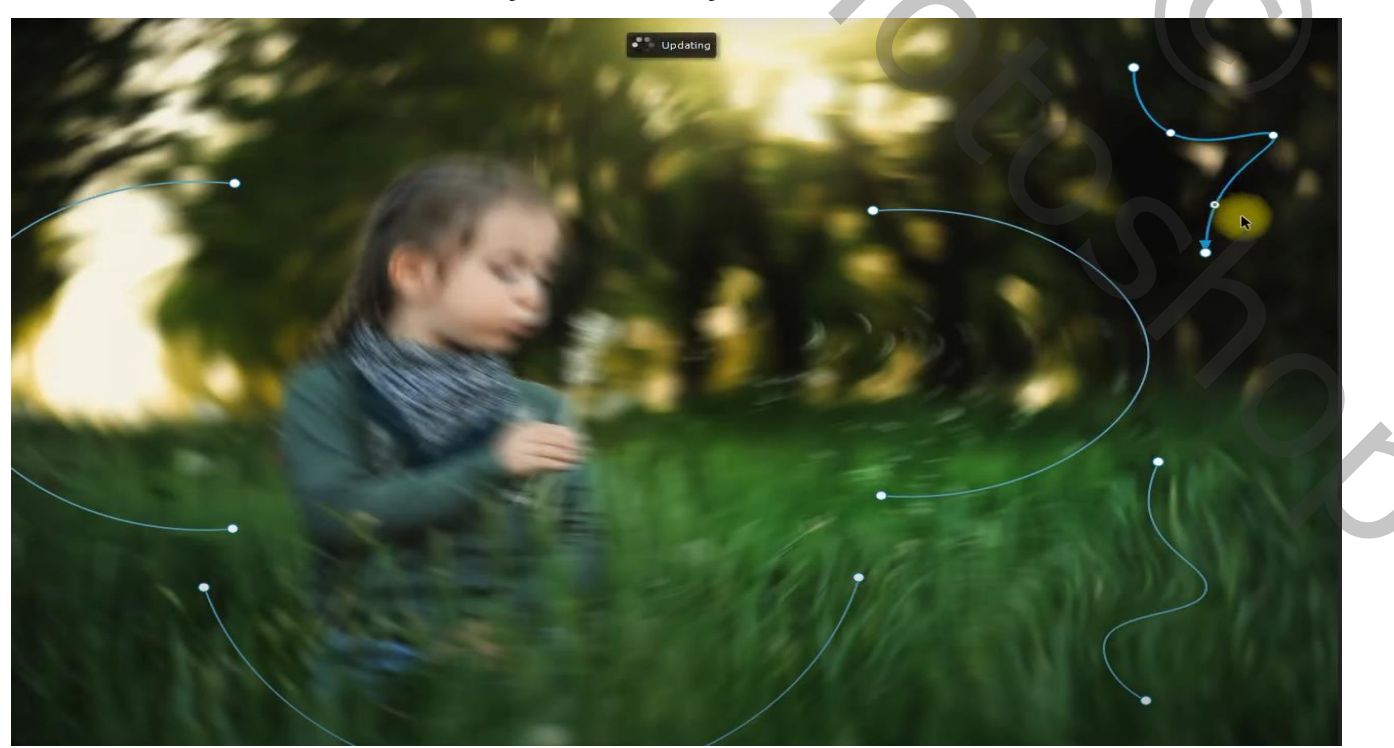

*2*

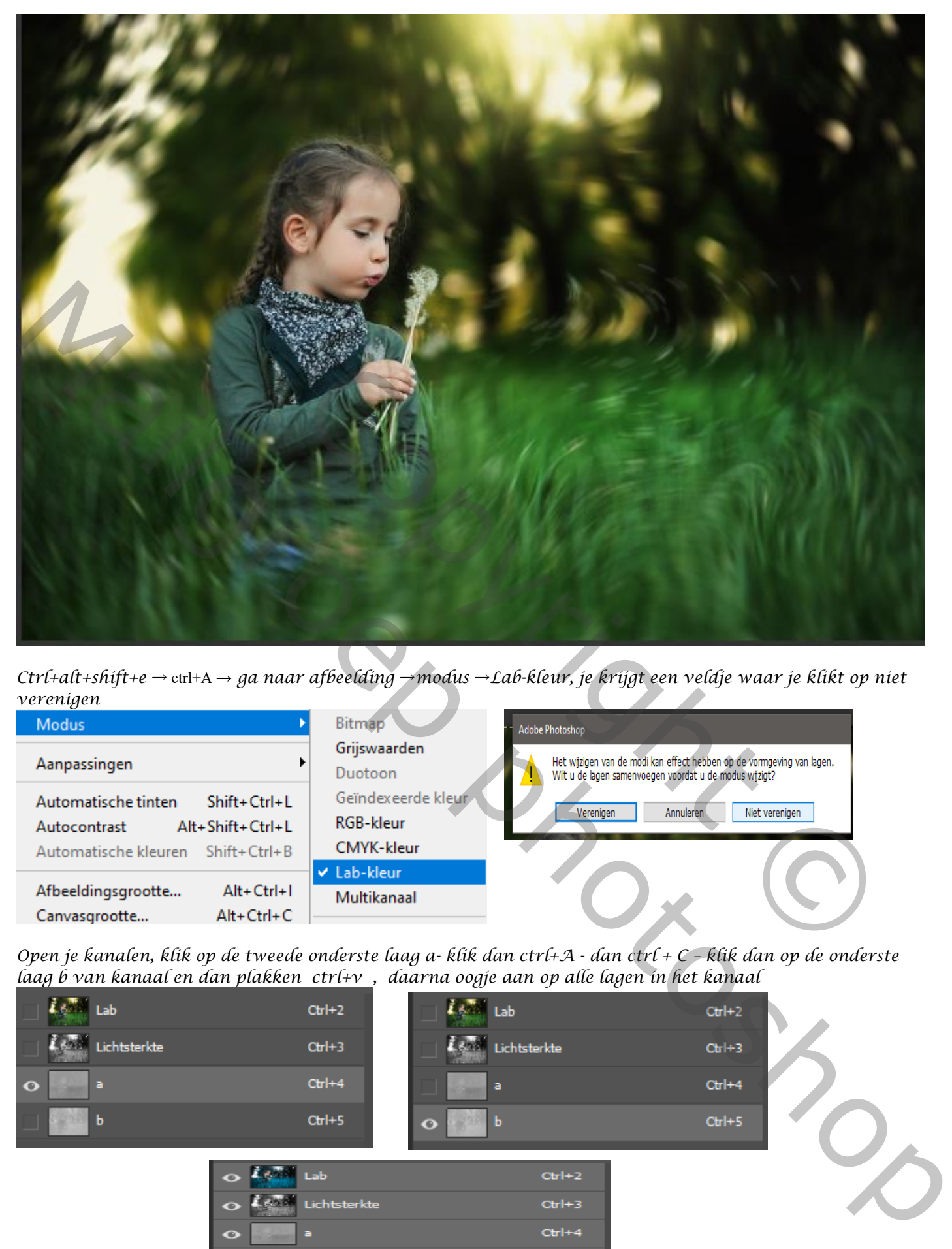

*Ctrl+alt+shift+e* → ctrl+A → *ga naar afbeelding* →*modus* →*Lab-kleur, je krijgt een veldje waar je klikt op niet verenigen* 

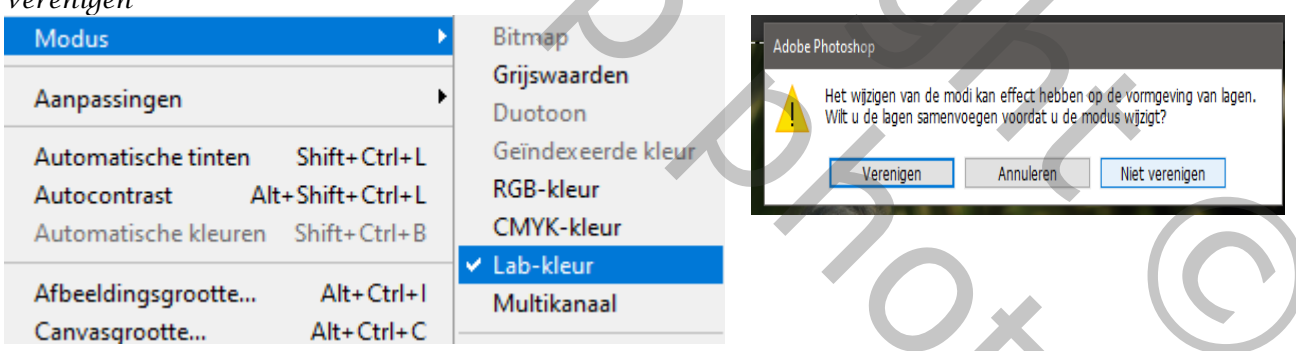

*Open je kanalen, klik op de tweede onderste laag a- klik dan ctrl+A - dan ctrl + C – klik dan op de onderste laag b van kanaal en dan plakken ctrl+v , daarna oogje aan op alle lagen in het kanaal* 

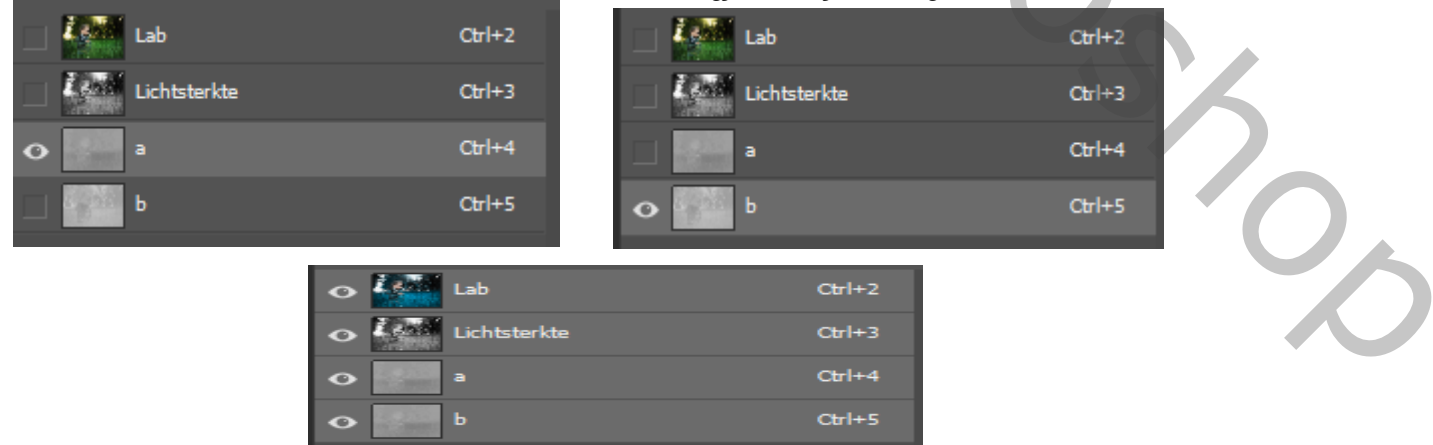

## *Ga terug naar je lagenpalet dit is het resultaat*

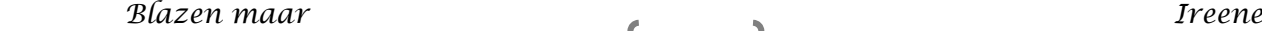

*3*

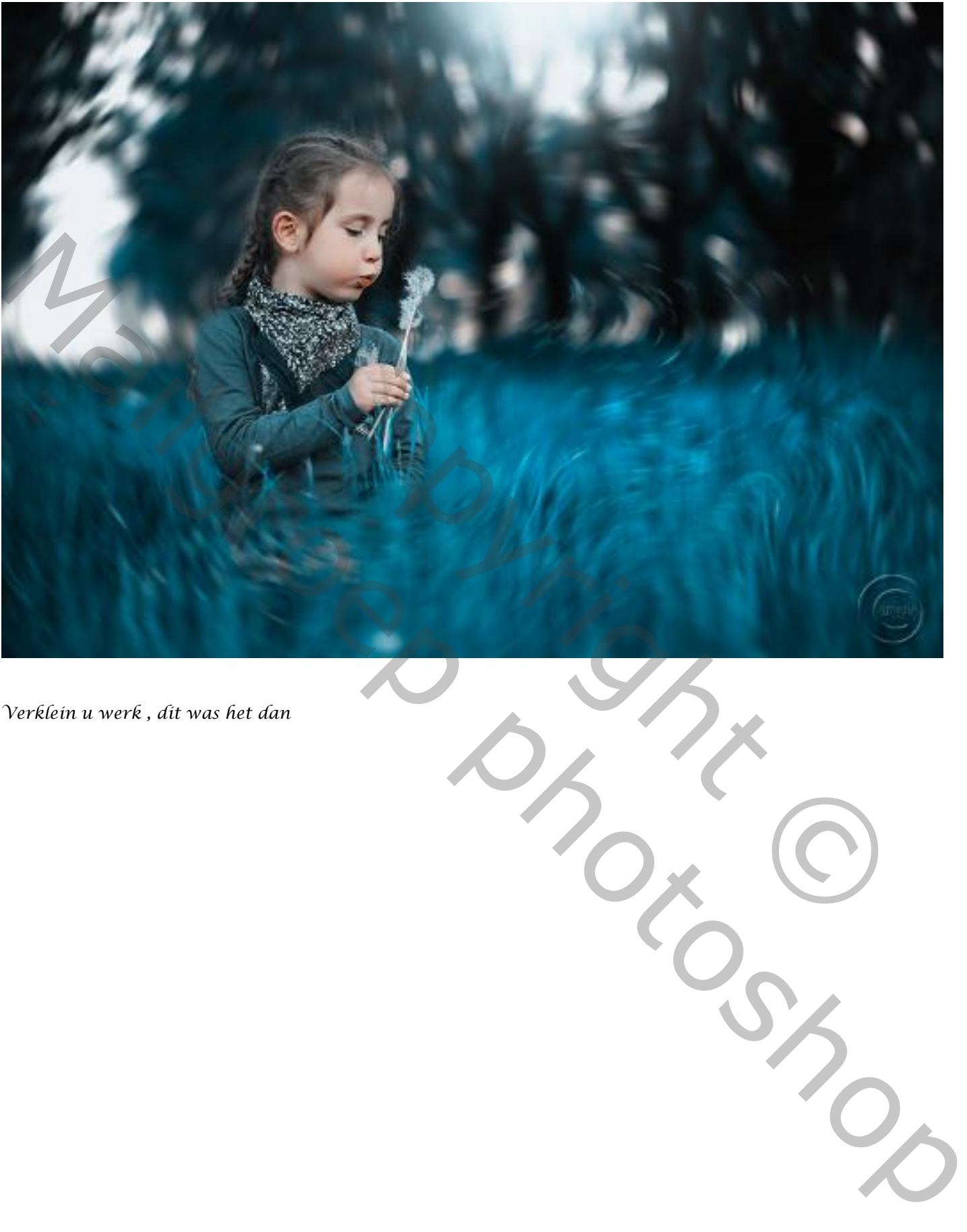

*Verklein u werk , dit was het dan* 

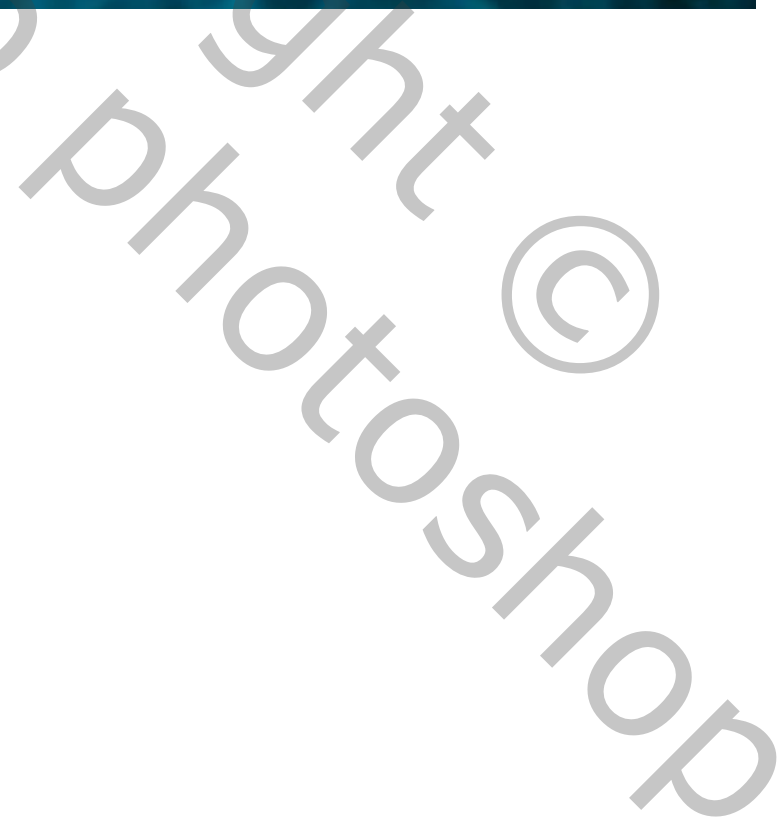